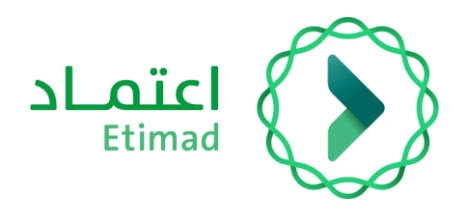

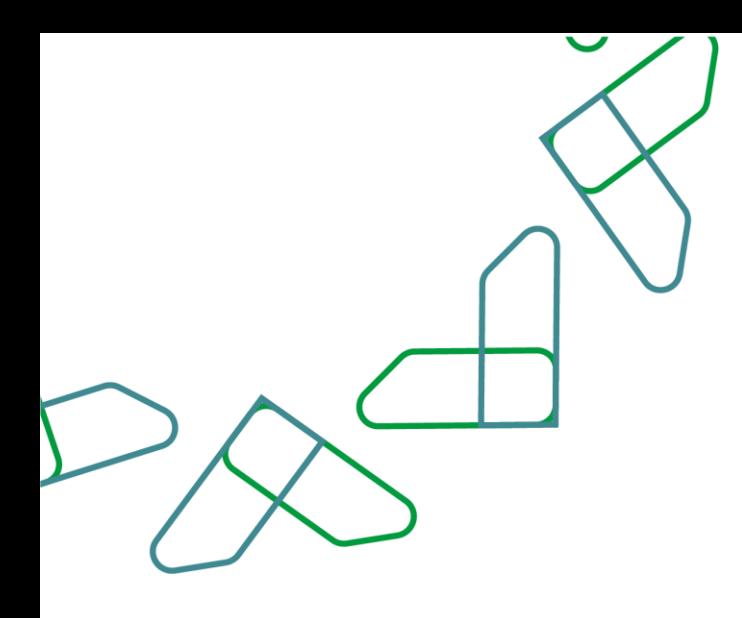

## دليل المستخدم

المنافسات والمشتريات الحكومية – مرحلة الترسية

التاريخ: 29 يناير 2024 اإلصدار: 1

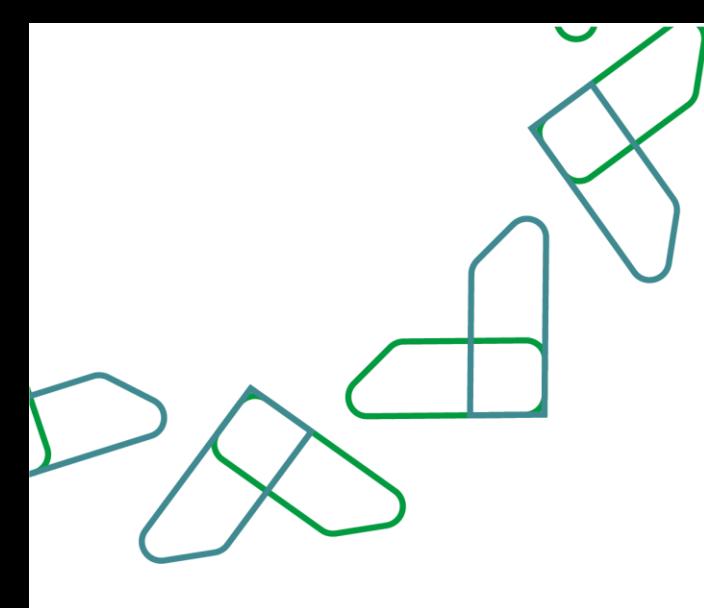

## **إرشادات االستخدام**

عند تسجيل الدخول كـ سكرتير رئيس لجنة فحص عروض يتم النقر على أيقونة "منافسات مرحلة الترسية "بعد ذلك تظهر جميع المنافسات التي في مرحلة الترسية والتي يمكنك من خاللها فتح الترسية من خالل النقر على أيقونة "فتح الترسية."

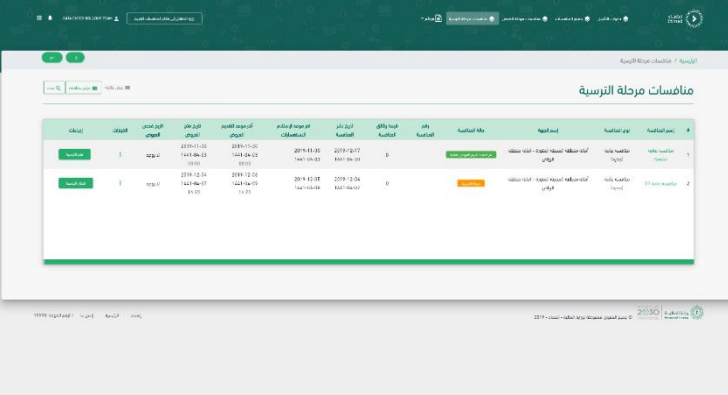

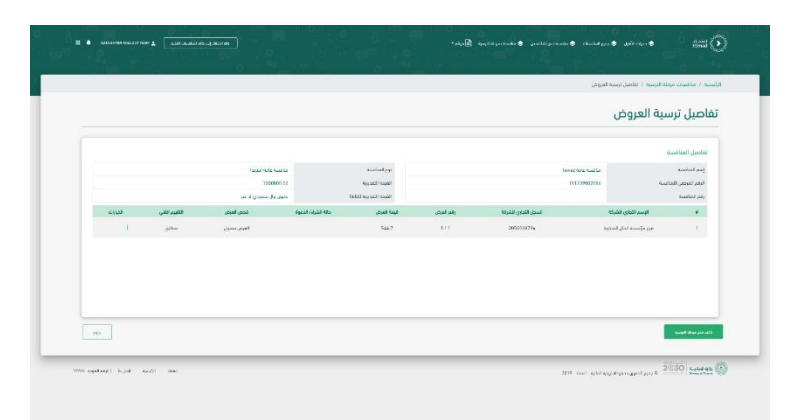

ثم بعد ذلك يجب مراجعة تفاصيل ترسية العروض وثم النقر على أيقونة "تأكيد فتح مرحلة الترسية" ثم ستظهر نافذة تأكيد فتح المنافسة للترسية ومن خاللها يجب النقر على أيقونة "تأكيد."

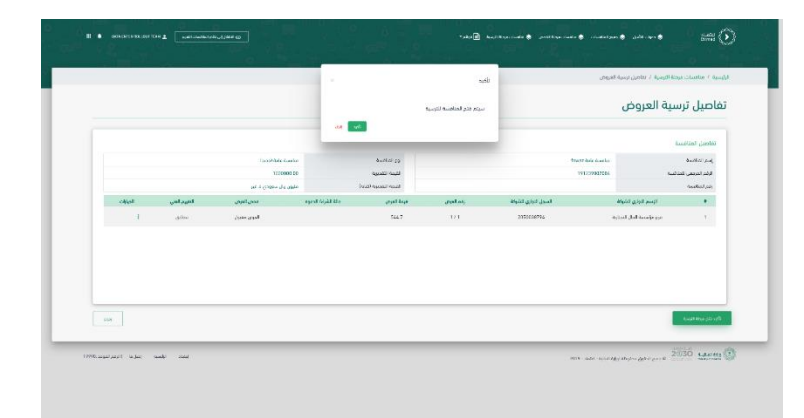

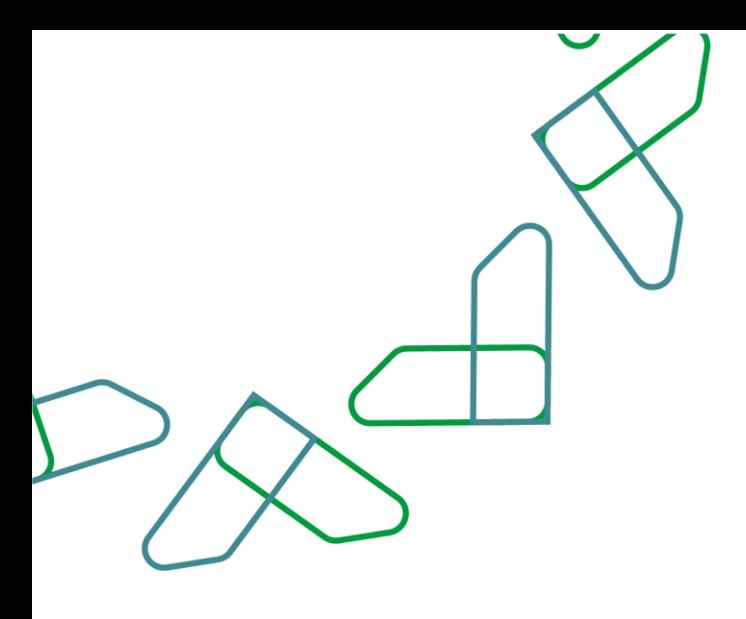

بعد ذلك تتغير حالة المنافسة إلى "مرحلة الترسية" بعد تسجيل الدخول كـ سكرتير رئيس فحص عروض يتم النقر على أيقونة "منافسات مرحلة الترسية" بعد ذلك تظهر جميع المنافسات التي في مرحلة الترسية والتي يمكنك من خاللها إدخال الترسية من خالل النقر على أيقونة " إدخال الترسية."

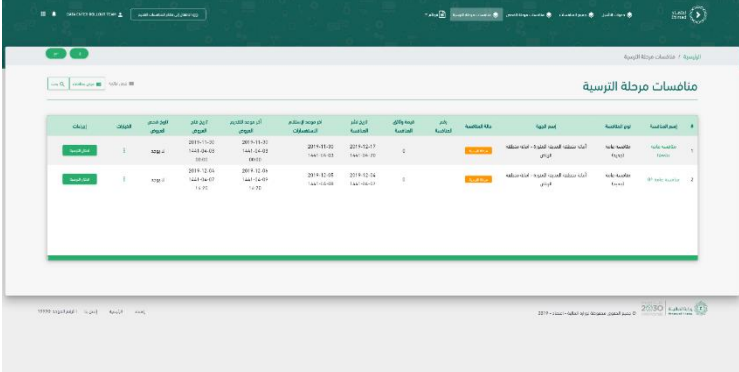

ثم من خالل تفاصيل الترسية، يتم اختيار نوع الترسية وإدخال فترة التوقف.

في حالة الرغبة في طلب الضمان النهائي، يتم إدخال قيمة الضمان ومدة سريان الضمان وعنوان التسليم.

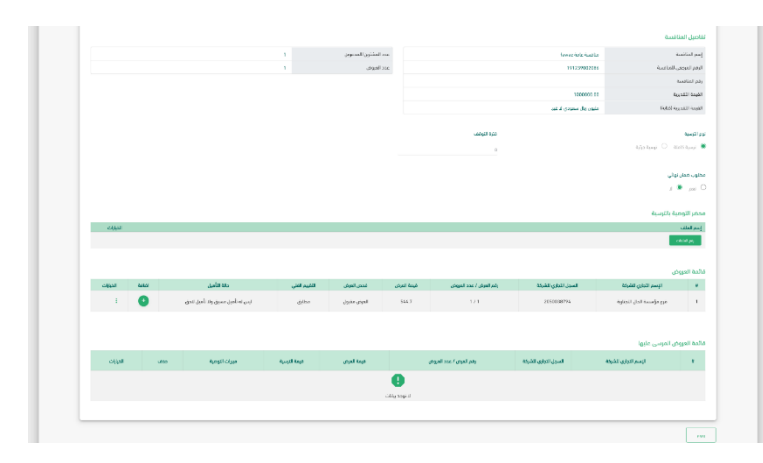

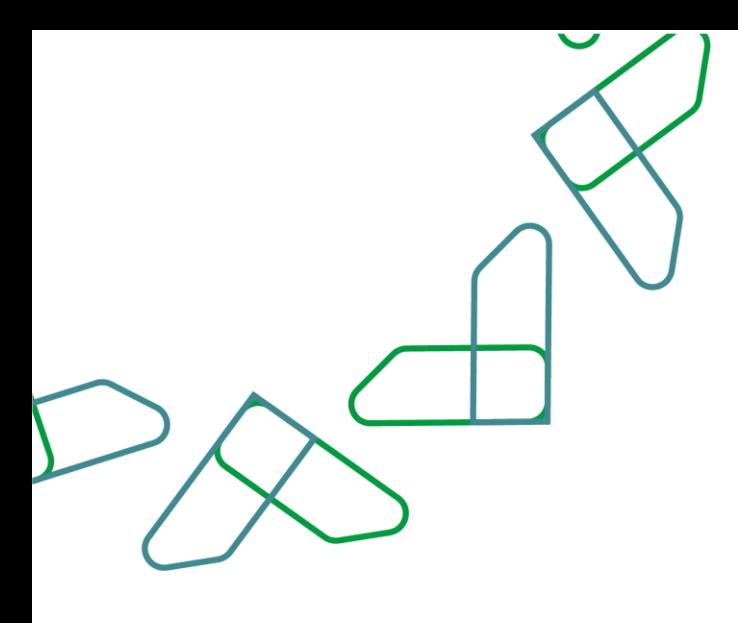

ثم يتم رفع الملفات الخاصة بمحضر التوصية بالترسية، وإلضافة العروض يجب النقر على أيقونة "+"، بعد ذلك يظهر العرض المرسى عليه في "قائمة العروض المرسى عليها .

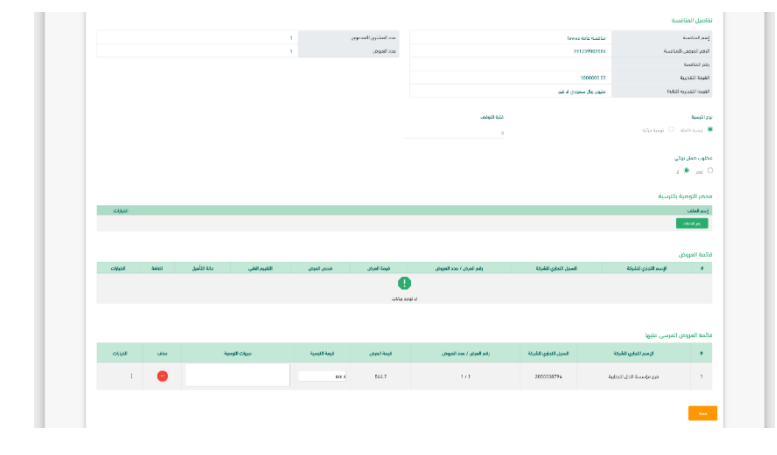

بعد إضافة العرض لقائمة العروض المرسى عليها يتم إدخال "قيمة الترسية" و "مبررات التوصية" وبعد ذلك النقر على أيقونة "حفظ." بعد حفظ بيانات الترسية يتم النقر على أيقونة "إرسال الترسية لالعتماد."

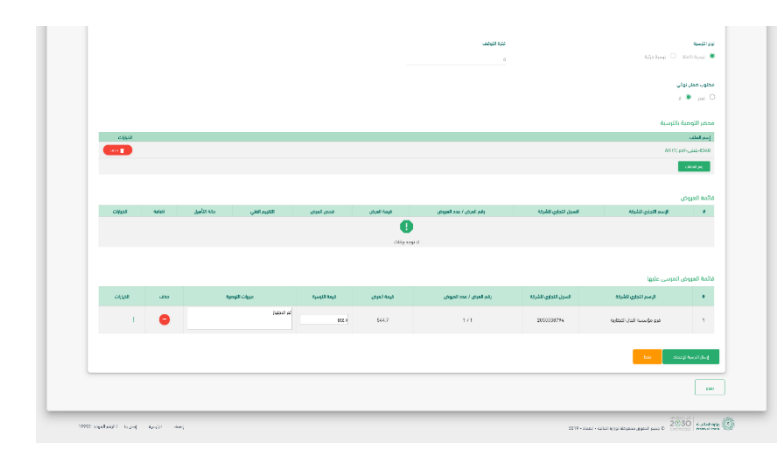

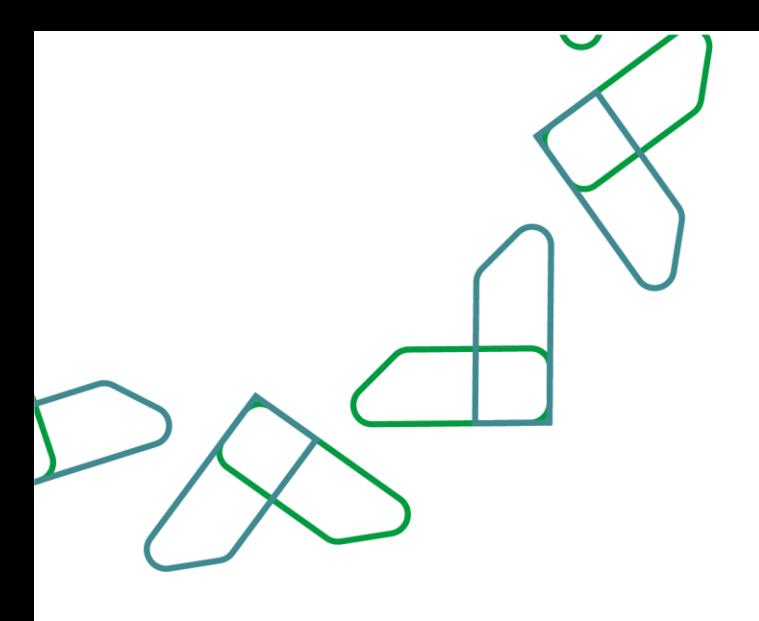

 $m$   $\odot$  $\sqrt{2\pi\sqrt{2}}$  and  $\sqrt{2}$ .<br>نافسات مرحلة الترسية 2030 samuel

بعد تسجيل الدخول كـ رئيس فحص عروض يتم النقر على أيقونة "منافسات مرحلة الترسية "بعد ذلك تظهر جميع المنافسات التي في مرحلة الترسية والتي يمكنك من خاللها مراجعة بيانات الترسية من خالل النقر على أيقونة "مراجعة وتدقيق البيانات."

بعد ذلك يتم مراجعة بيانات الترسية ومن ثم النقر على أيقونة "اعتماد" وبذلك تم االعتماد

## **الترسية المبدئية**.

بعد الترسية المبدئية يجب أن يقوم "صاحب الصالحية "باعتماد **الترسية النهائية** من خالل تسجيل الدخول يتم النقر على أيقونة "منافسات مرحلة الترسية "بعد ذلك تظهر جميع المنافسات التي في مرحلة الترسية والتي يمكنك من خاللها اعتماد الترسية من خالل النقر على أيقونة "مراجعة وتدقيق البيانات"

بعد ذلك يتم مراجعة بيانات الترسية ومن ثم النقر على أيقونة "اعتماد."

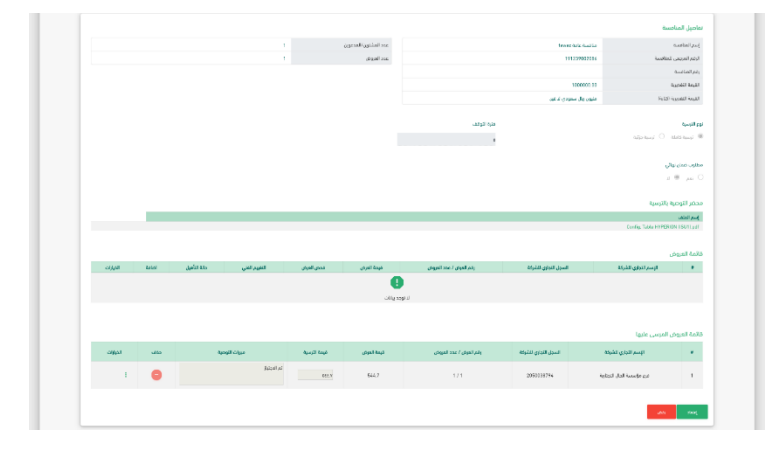

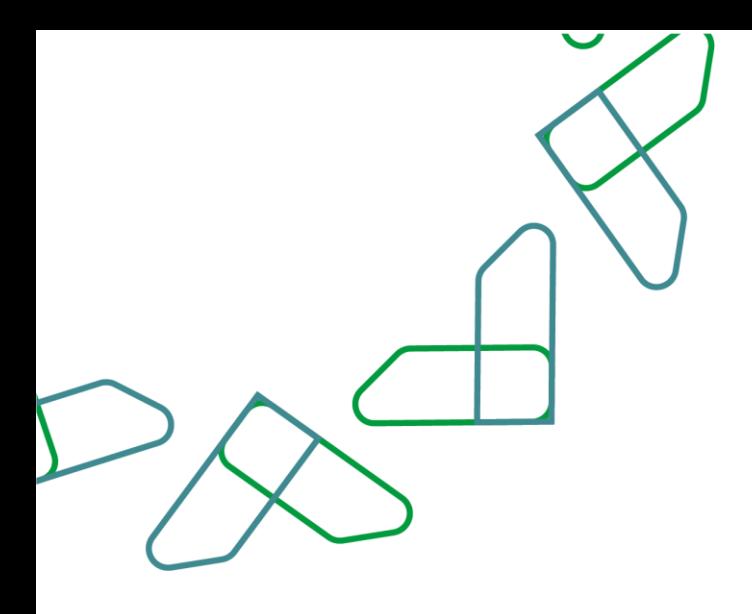

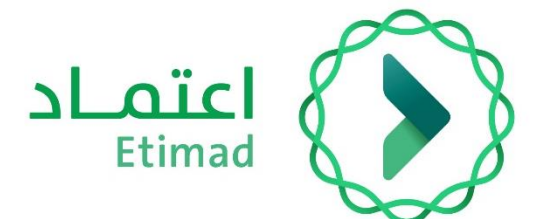

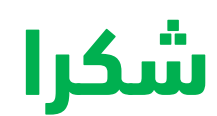

**تحت إشراف** 

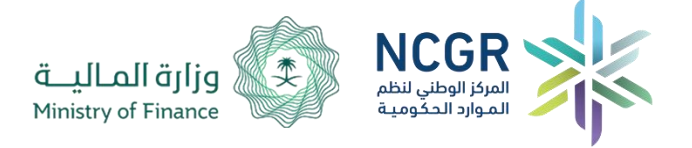

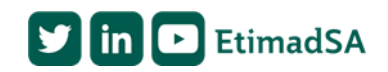